#### Latrobe School District

# TCG Website – Manage Your 403b

## <https://retirement.tcgservices.com/>

## *8/6/2023*

Latrobe School District 403b voluntary retirement accounts payments are managed by the third party administrator TCG Administrators, a subsidiary of CalSTRS 403bComply. Employees are responsible to set up an account at the TCG website to begin or change their payroll deductions. *Note: Prior to setting up payroll deductions you must already have established a 403b account with one of our district's approved vendors (list at [www.403bCompare.com\)](http://www.403bcompare.com/). For American Fidelity Assurance plans only, you may open a 403b account with our American Fidelity rep.*

## **To Use TCG:**

- 1. Go to<https://retirement.tcgservices.com/> For trouble logging in please call the Help Desk phone number for this website at 800-989-9179.
- 2. Click **Login** (not Enroll). If you have already registered and logged in before, log in to your account as a Participant.
- 3. To register for the first time, click the **New User** plus sign. Enter the Plan Password **latro403.**
- 4. Follow the instructions to create your account. Keep track of your username and password.
- 5. If you are asked to select which type of account, choose Latrobe SD Voluntary 403b Plan (not employer-paid).
- 6. Click **Manage Investments**, then **Change Elections.**
- 7. Click the arrow next to 403b Pretax Deferral to expand the list of Investment Providers, and click the **Include** box. To make a change, enter the new amount into the right column.

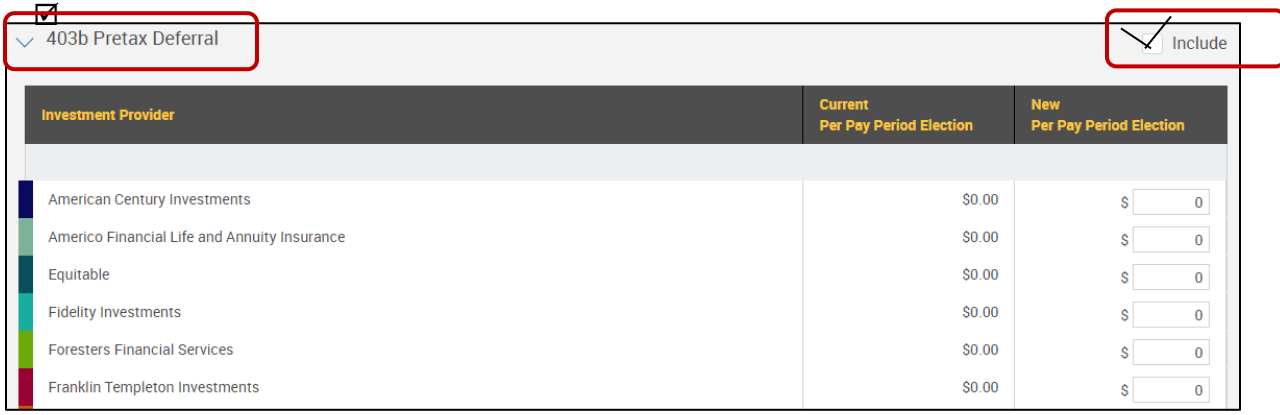

8. Check **I authorize this investment election change** box, click **Next**.

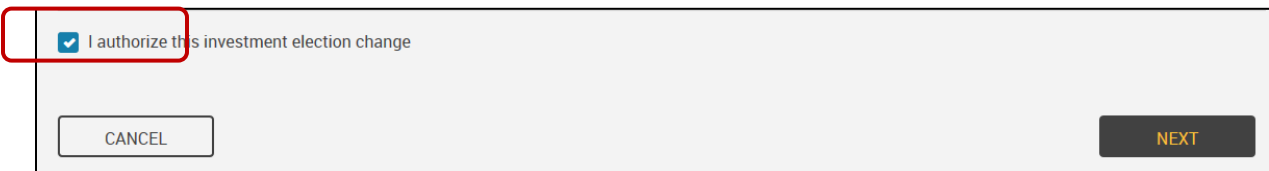

- 9. A page with a confirmation number appears letting you know the transaction went through. Give Tracy a heads up that you have made a change so she can look for the monthly report from TCG.
- 10. Your changes must be entered into the system by the **10th of the month** to apply to that month's Latrobe payroll.